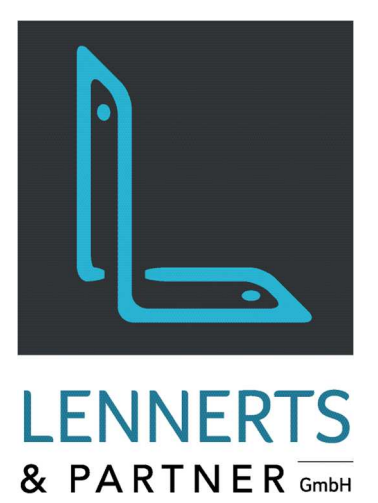

# **MobileApps - Inventur**

Dokumentation

 $\theta$ 

SCHWARZ

 $\sqrt{8}$ 

**Allgemeiner Seite 03.** 

St. 24<br>St. 24<br>St. 24

 $\mathsf{Q}$ 

Version: 28. Mai 2020

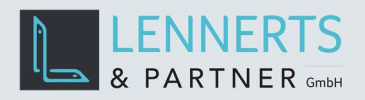

# MobileApps - Inventur

# **INHALT**

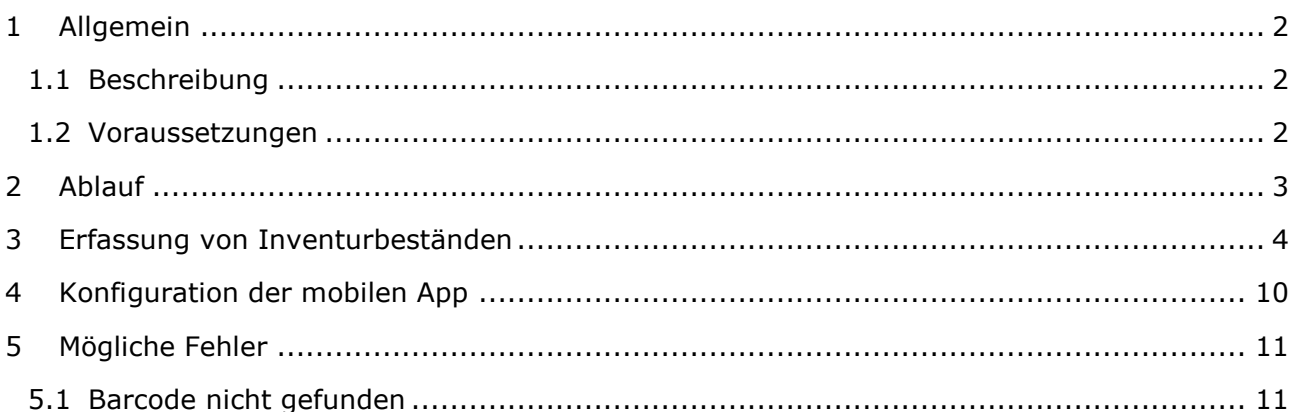

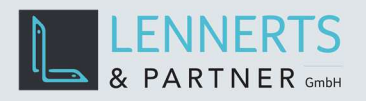

## **1 ALLGEMEIN**

#### **1.1 BESCHREIBUNG**

Die mobile App "Inventur" wurde so konzipiert, dass diese auf einem mobilen Scanner läuft. Sie erlaubt die Erfassung von Inventurmengen je Bund.

#### **1.2 VORAUSSETZUNGEN**

Die mobile App benötigt ein Gerät, welches mit Windows 10 Betriebssystem in der Mindestversion 1809 ausgestattet ist.

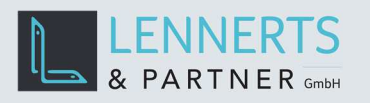

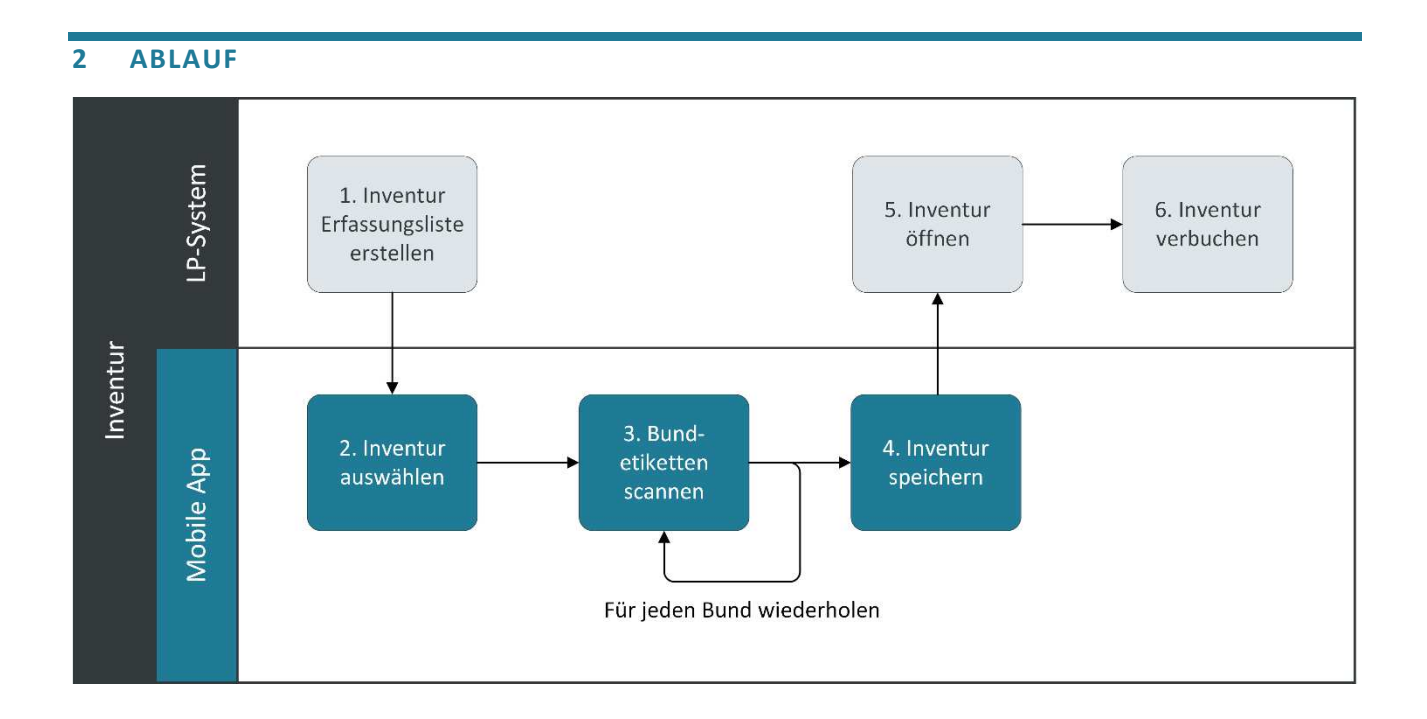

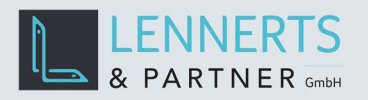

## **3 ERFASSUNG VON INVENTURBESTÄNDEN**

Um Inventurbestände zu erfassen wird zunächst in LP-SYSTEM eine neue Inventur angelegt.

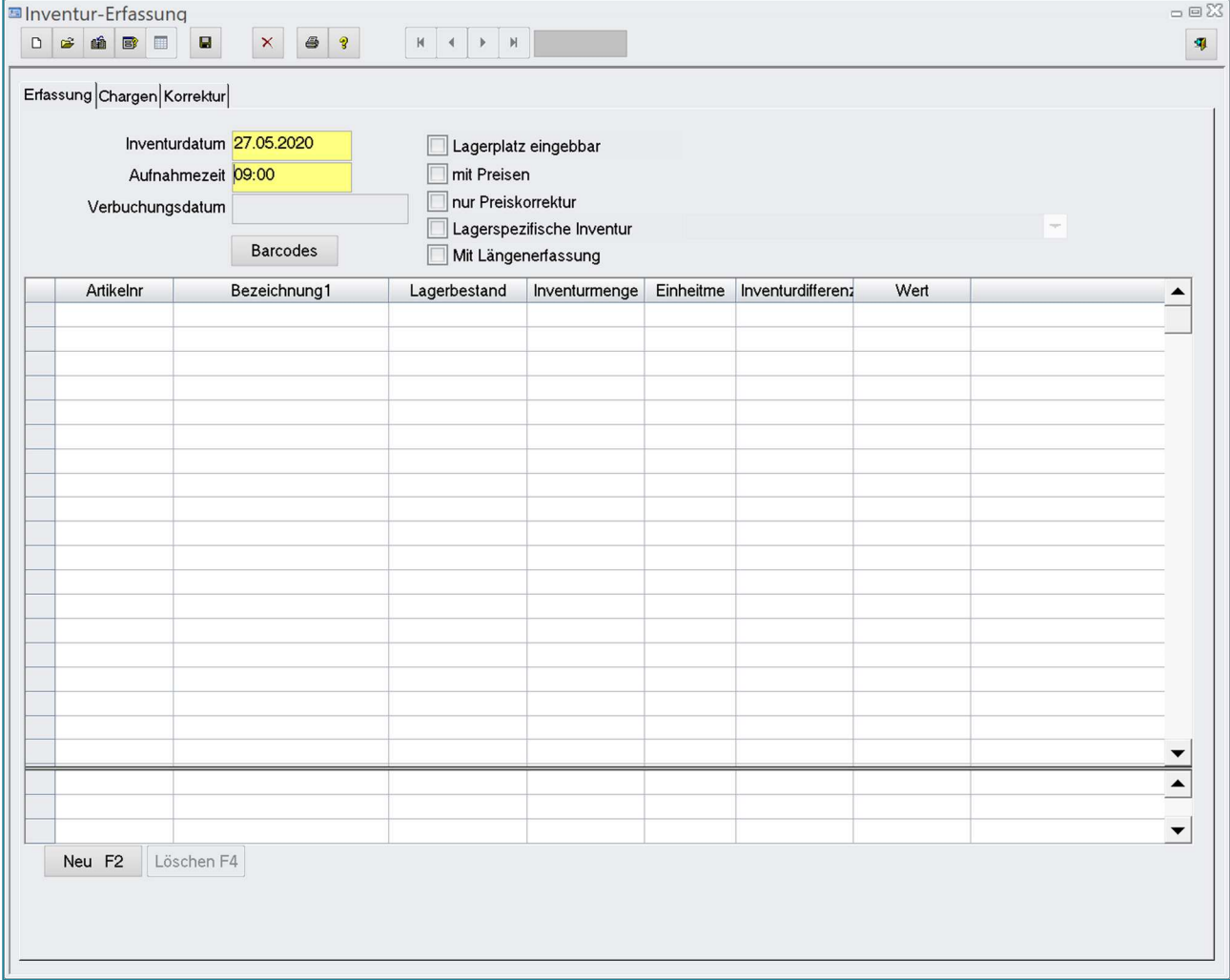

Anschließend wird die App auf dem Gerät gestartet.

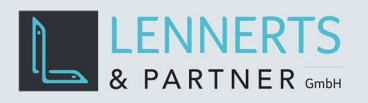

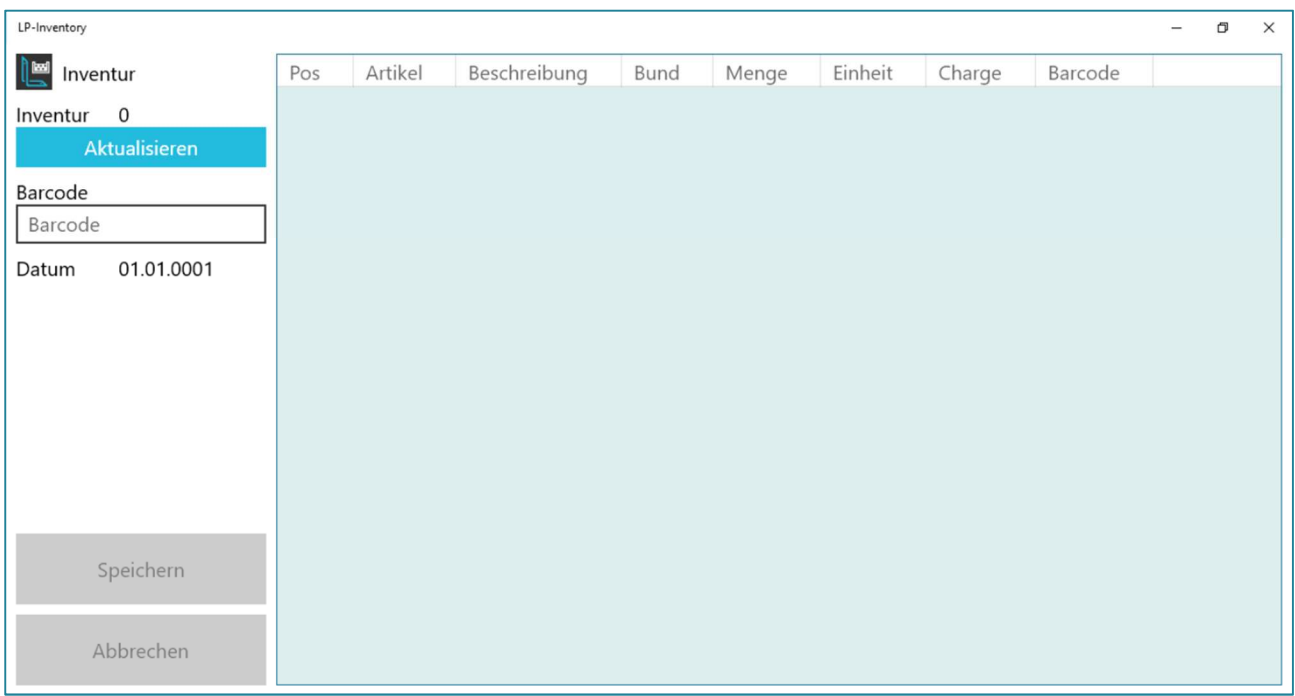

Nach dem Start bzw. durch einen Klick auf den Button "Aktualisieren" wird eine Liste der vorhandenen und noch nicht gebuchten Inventuren angezeigt. Wählen Sie hier die gewünschte Inventur aus.

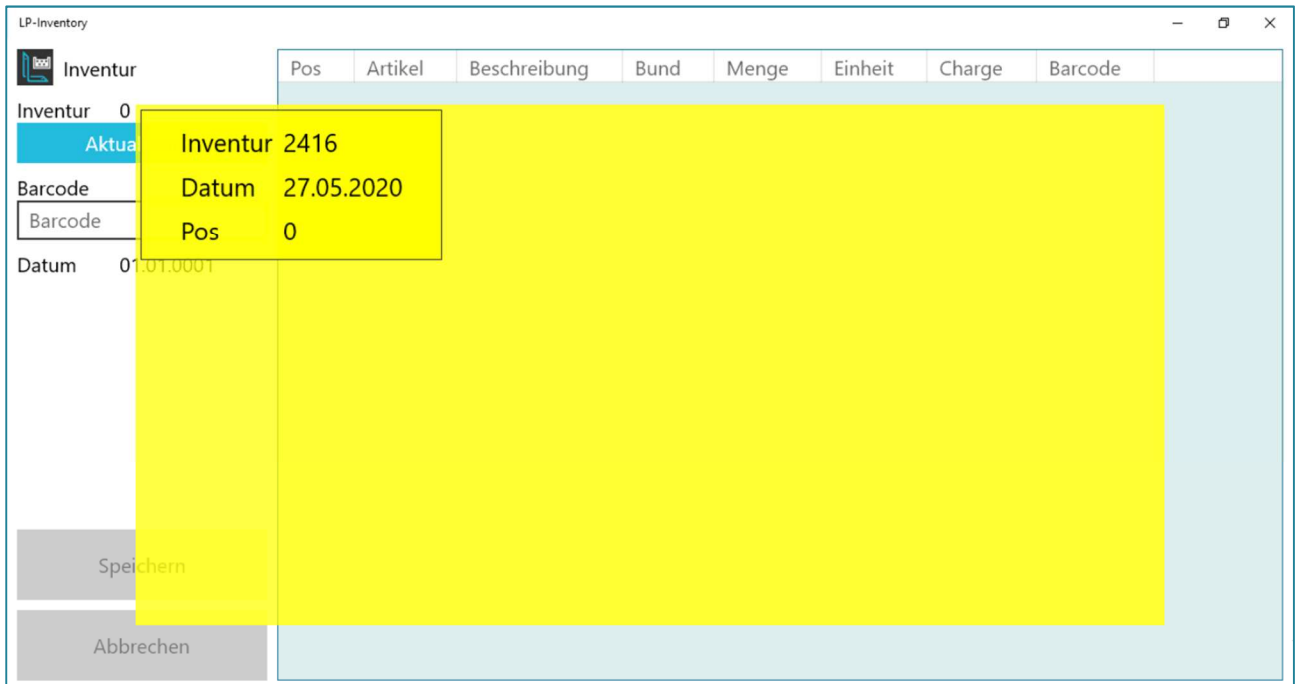

Nun scannen Sie die aufzunehmenden Bunde. Für jeden neuen Artikel wird automatisch eine Summenzeile eingefügt.

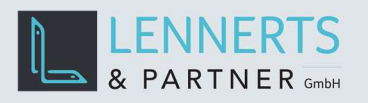

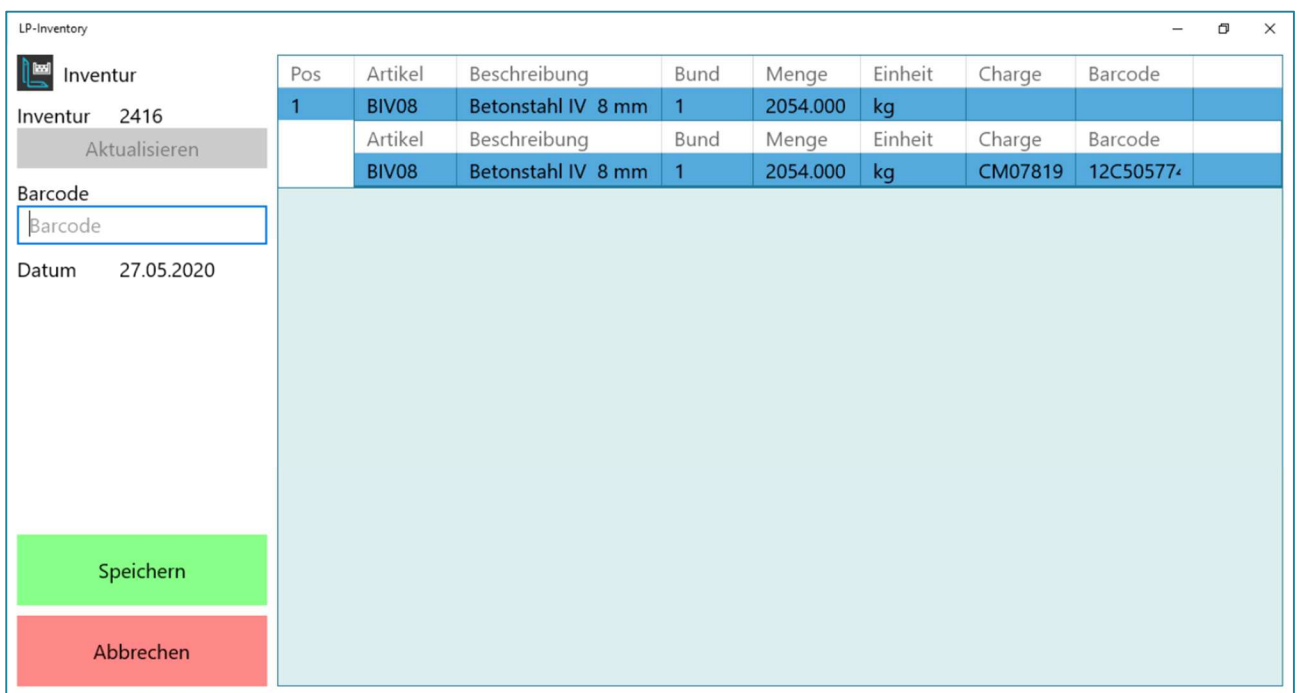

Für jeden neuen Bund wird eine Bundzeile eingefügt und die Summenzeile entsprechend neu berechnet.

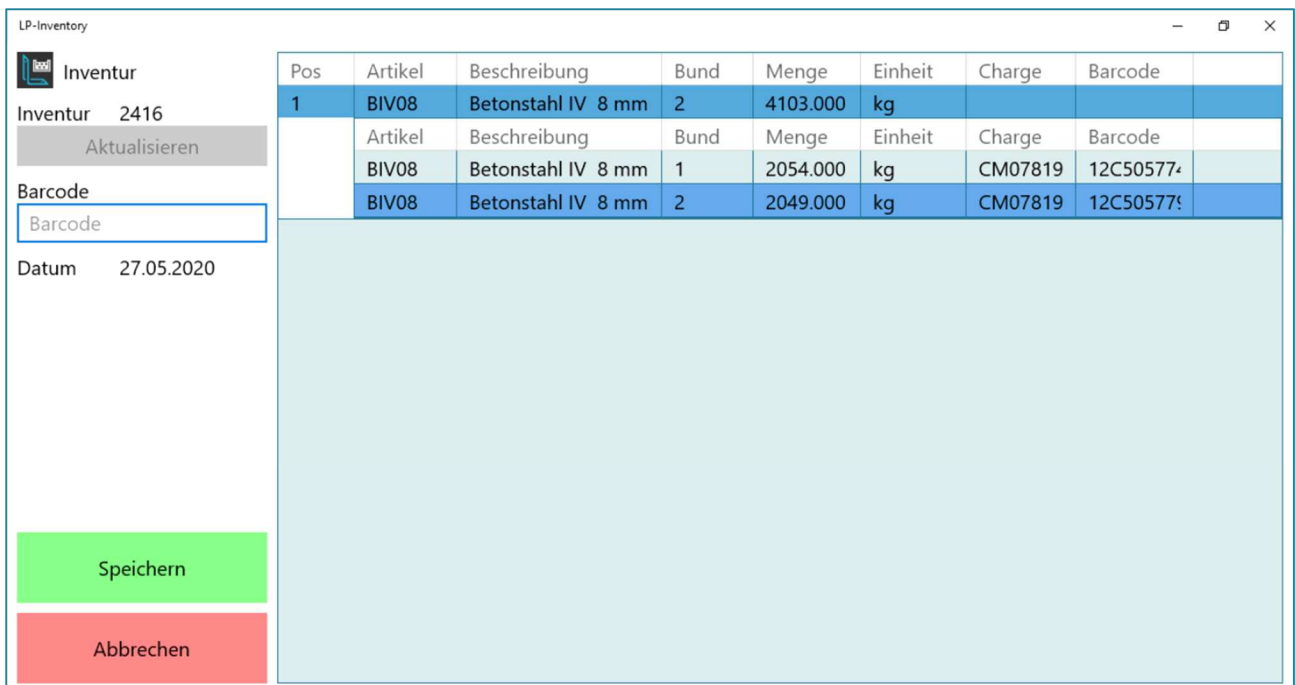

Ist die Erfassung der Inventurbestände abgeschlossen, klicken Sie auf den Button "Speichern".

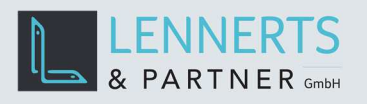

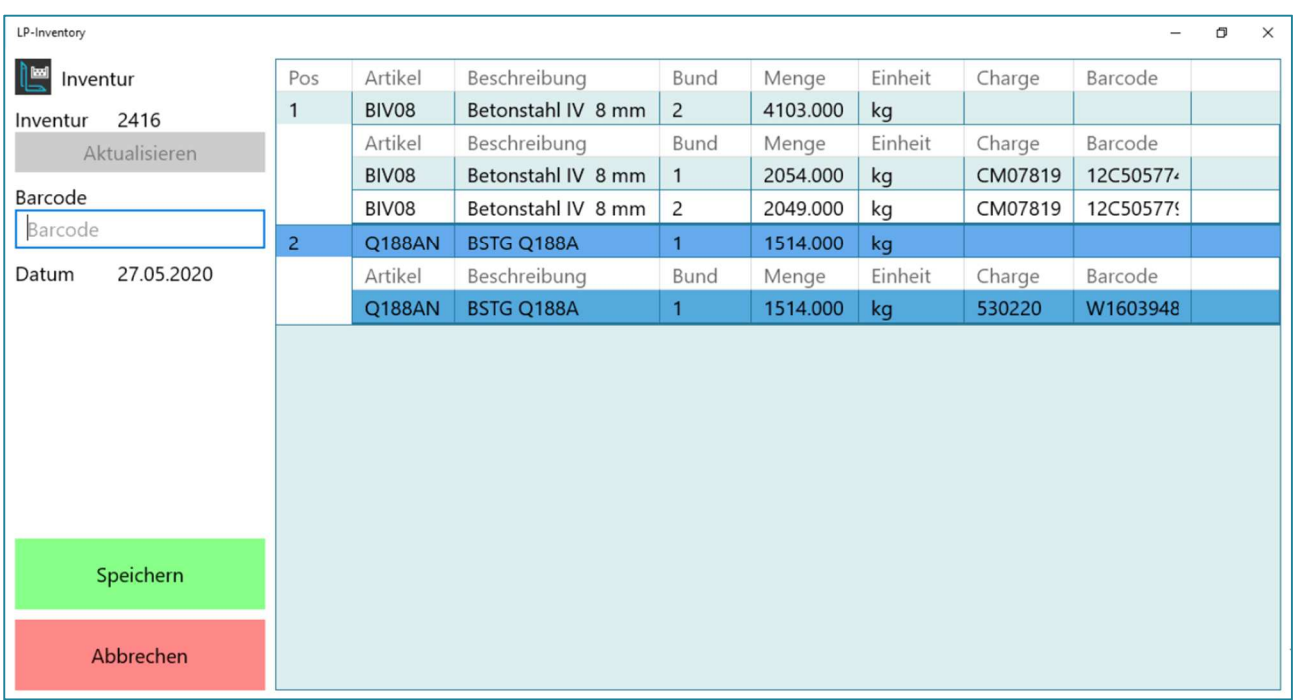

Die Inventur mit den erfassten Mengen kann nun in LP-SYSTEM geöffnet werden.

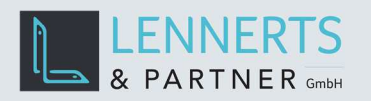

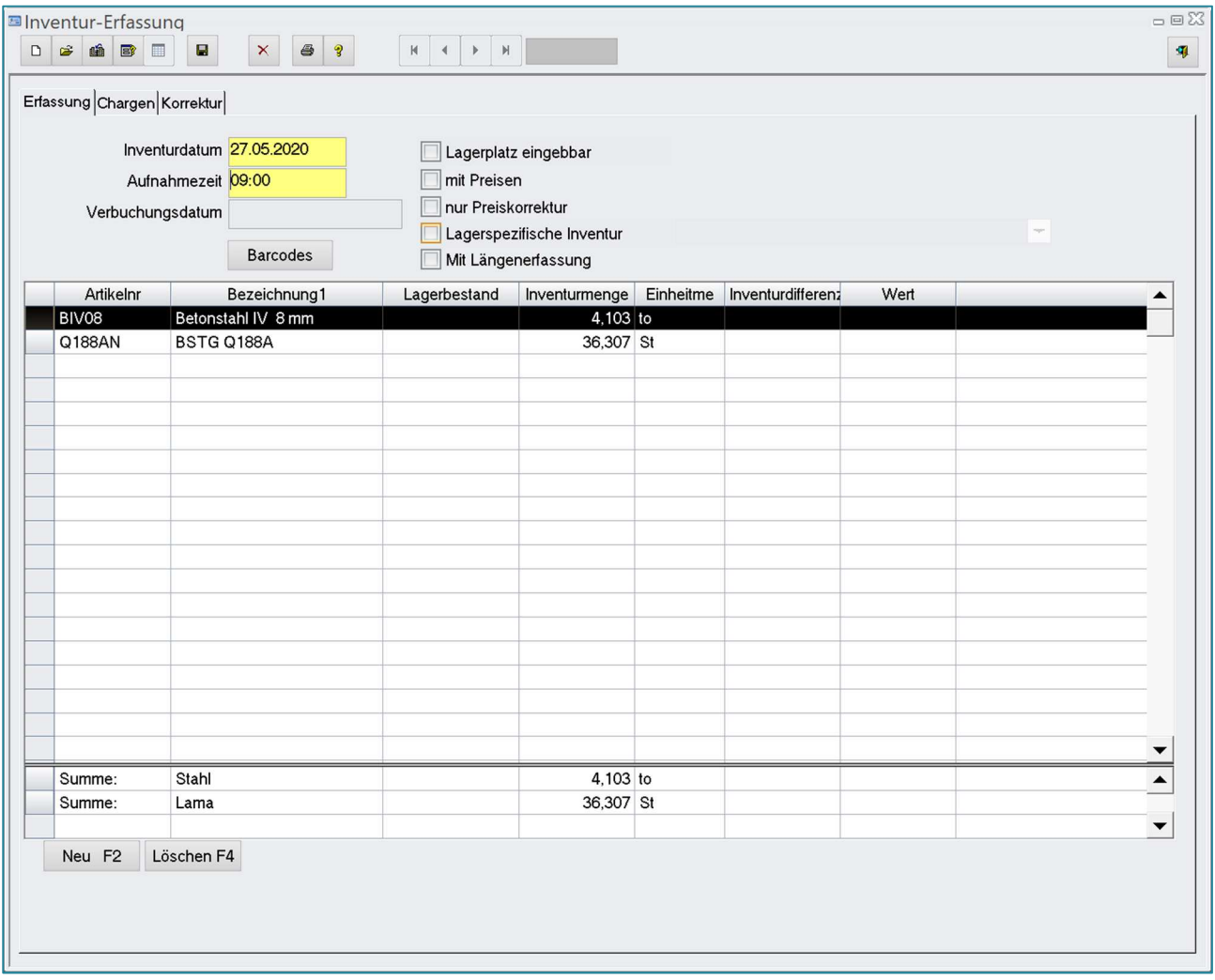

Unter dem Tab "Chargen" können die gescannten Bunde mit Chargennummern geprüft werden.

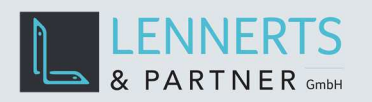

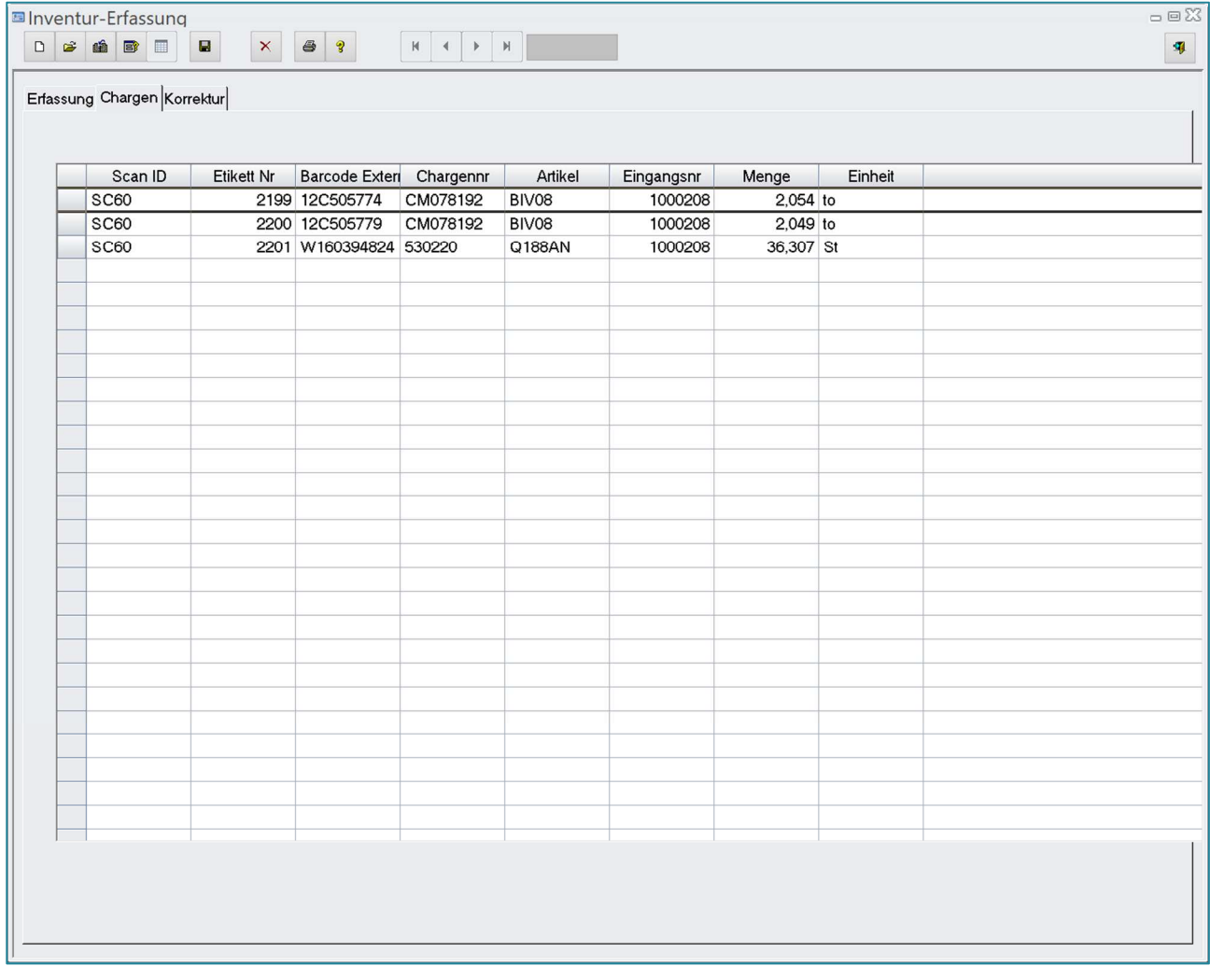

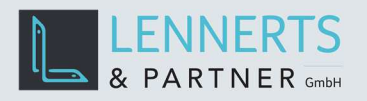

### **4 KONFIGURATION DER MOBILEN APP**

Ein Menü erscheint, wenn auf das App-Logo geklickt wird. Wählen Sie im Menü den Punkt "Einstellungen" um die App zu konfigurieren.

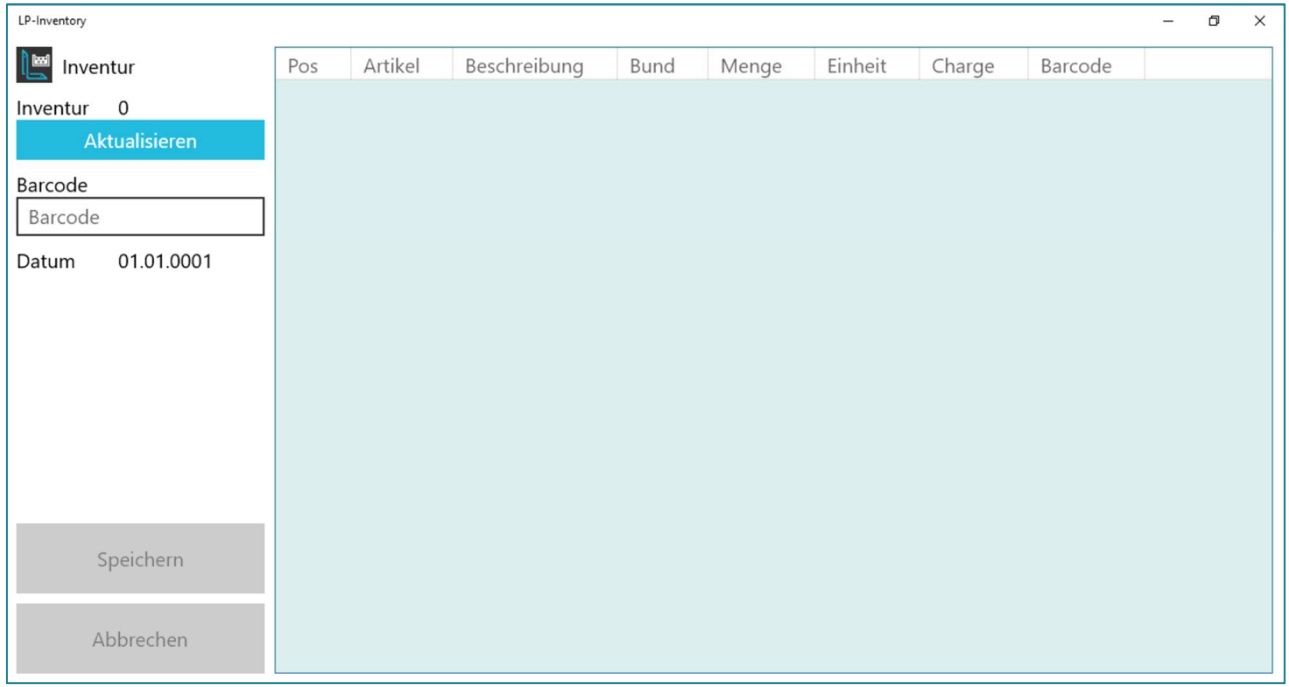

In den Einstellungen können Sie die Sprache der App sowie die anzuzeigenden Spalten wählen. Weiterhin kann die Reihenfolge der Spalten angepasst werden.

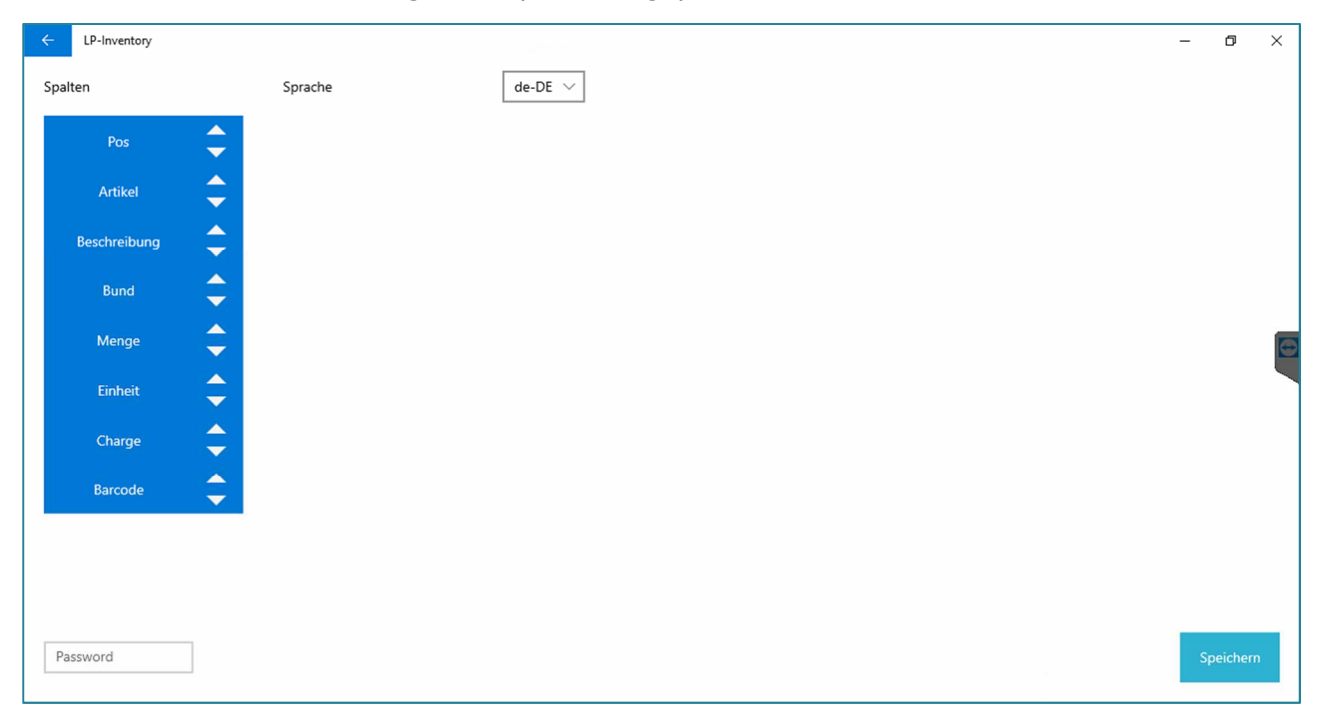

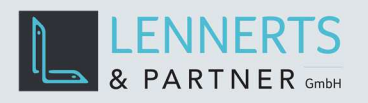

# **5 MÖGLICHE FEHLER**

#### **5.1 BARCODE NICHT GEFUNDEN**

Dieser Fehler erscheint, wenn ein Bundetikett-Barcode gescannt wurde, der nicht zuvor per Wareneingang gebucht wurde und dem System daher unbekannt ist.

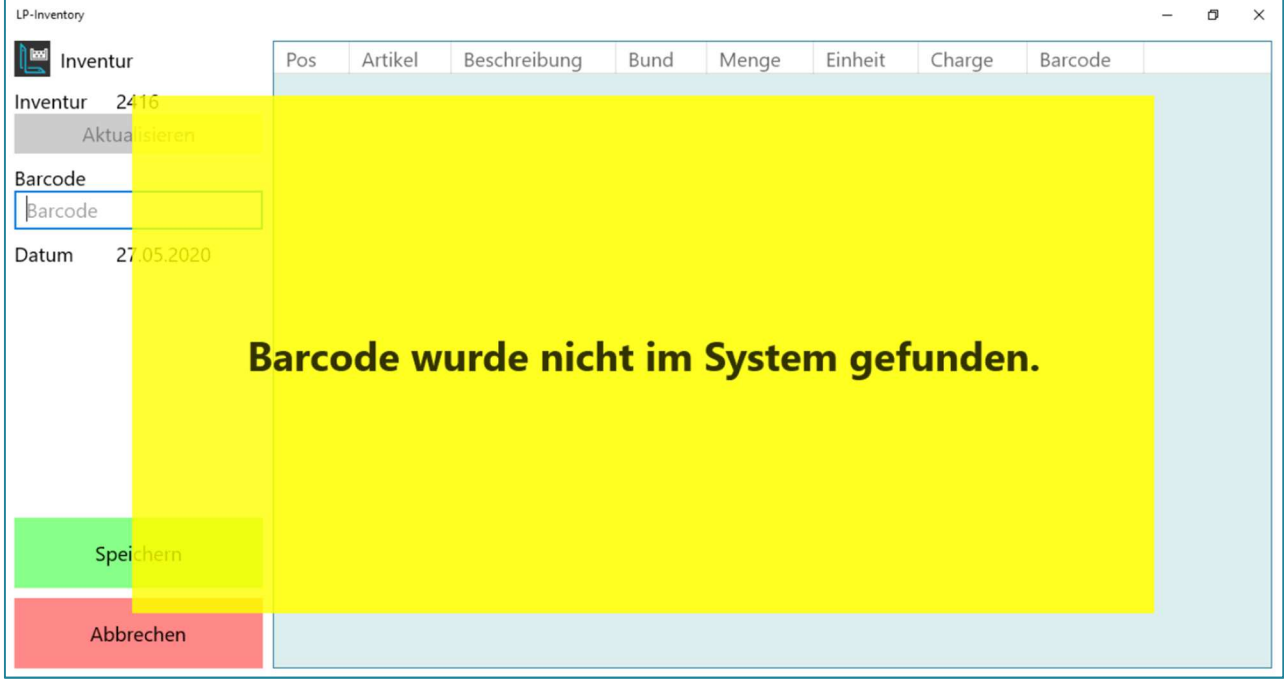